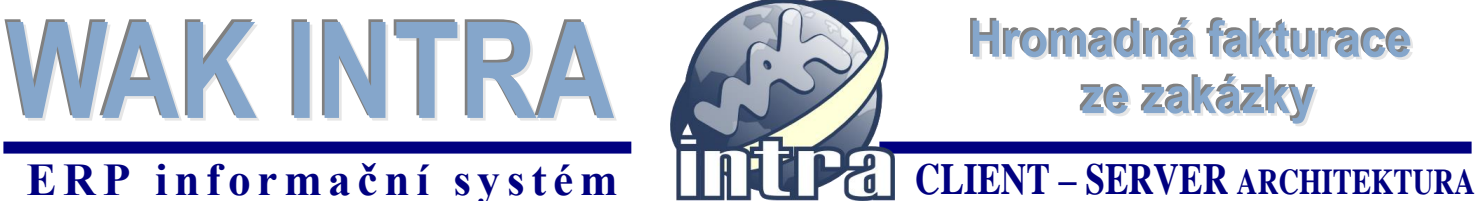

**Následující postup zobrazuje vyfakturování všech zatím ještě nefakturovaných zakázek daného odběratele. Obdobně lze z aktuální zakázky vyskladnit všechny zatím ještě nedodané položky z ostatních zakázek daného odběratele.**

## **Tvorba faktury za všechny zakázky daného odběratele z aktuální zakázky**

 na formuláři zakázky klikněte na tlačítko *Tvorba faktur*. Tím se začne proces fakturace dané zakázky, na které stojíte.

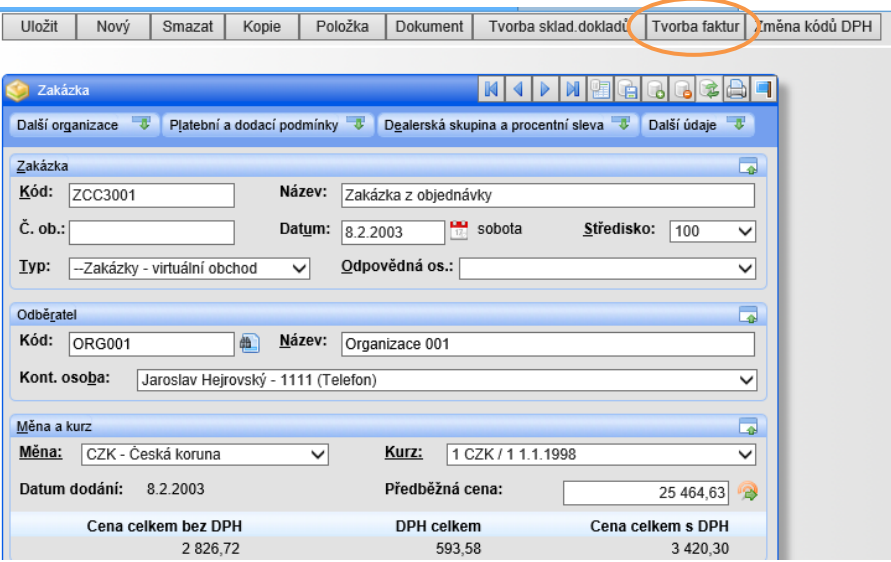

 v dialogovém okně se volbou z nabídky se rozhodnete, zda budete fakturovat pouze položky aktuální zakázky nebo zda provedete hromadnou fakturaci za více zakázek daného odběratele

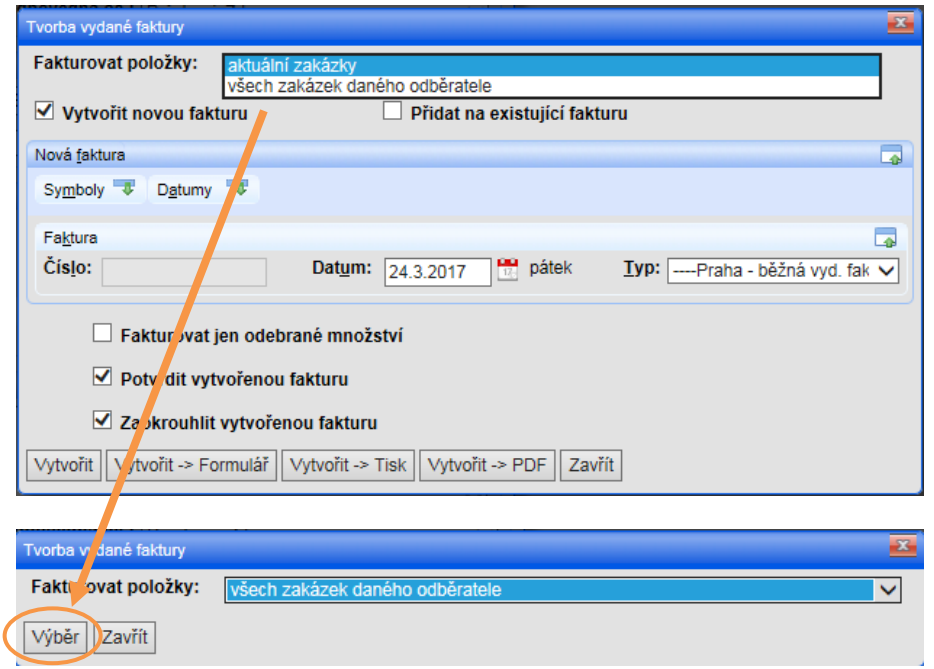

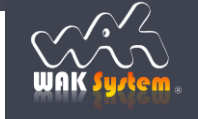

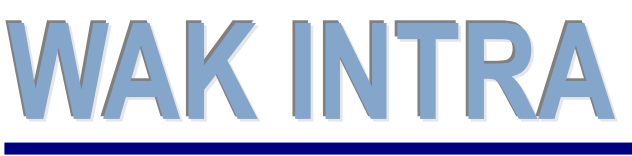

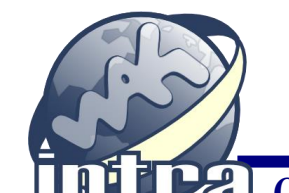

## ERP informační systém **CLIENT** – SERVER ARCHITEKTURA

 po potvrzení výběru hromadné fakturace se zobrazí všechny nevyfakturované položky zakázek daného odběratele. Položky, které chcete fakturovat, zaškrtněte. Po provedení výběru pokračujte kliknutím na tlačítko *Tvorba faktur.*

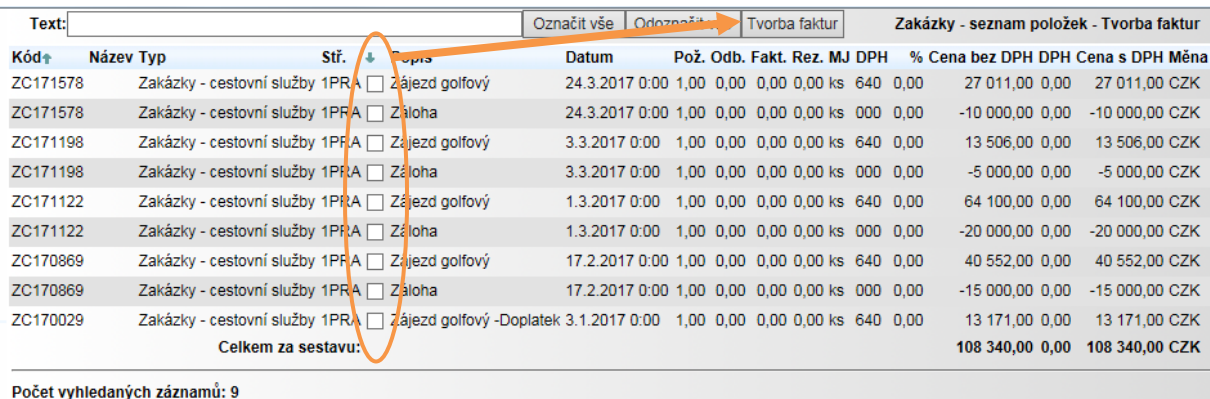

 volba *Nová faktura dle odběratelů* zabezpečí , že bude na všechny vybrané položky zakázek z předešlého kroku vygenerována pouze jedna faktura. Fakturu vygenerujete kliknutím na tlačítko *Vytvořit*.

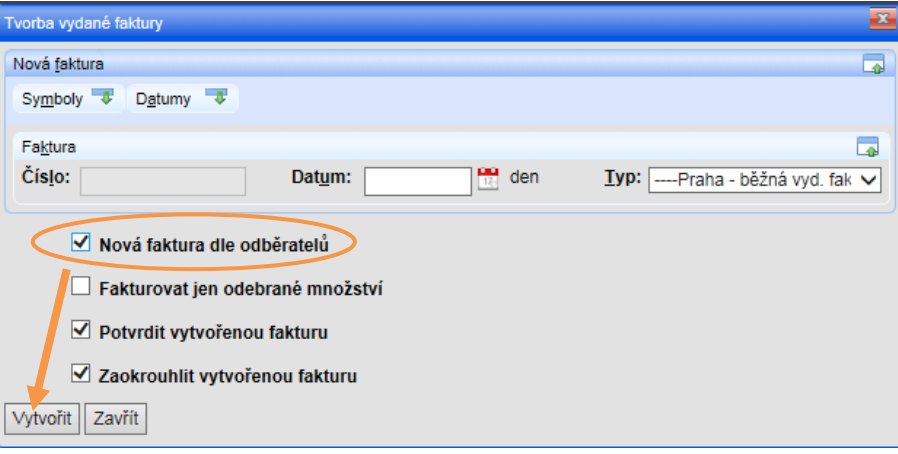

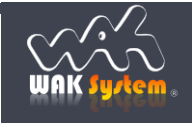